# **Getting Started Guide**

ICCR
MINISTRY OF EXTERNAL AFFAIRS

# ICCR(Indian Council for Cultural Relations) Getting Started Guide Version: 1.0 Issue Date: 28-Jun-2017

# Contents

| 1. INTRODUCTION | 3   |
|-----------------|-----|
| 2. REGISTER     | . [ |

| ICCR(Indian Council for Cultural Relations) |              |                        |
|---------------------------------------------|--------------|------------------------|
| Getting Started Guide                       | Version: 1.0 | Issue Date: 15-02-2018 |

#### 1. Introduction

The Indian Council for Cultural Relations (ICCR) is an autonomous organization of the Government of India, involved in India's external cultural relations, through cultural exchange with other countries and their peoples. It was founded on 9 April 1950 by Maulana Abul Kalam Azad, the first Education Minister of independent India. Its objectives are to actively participate in the formulation and implementation of policies and programmes pertaining to India's external cultural relations; to foster and strengthen cultural relations and mutual understanding between India and other countries; to promote cultural exchanges with other countries and people; and to develop relations with nations.

Getting Started Guide Version: 1.0 Issue Date: 15-02-2018

Open the URL: http://a2ascholarships.iccr.gov.in/ in any browser or device to access the "ICCR" application.

The Home page will appear:

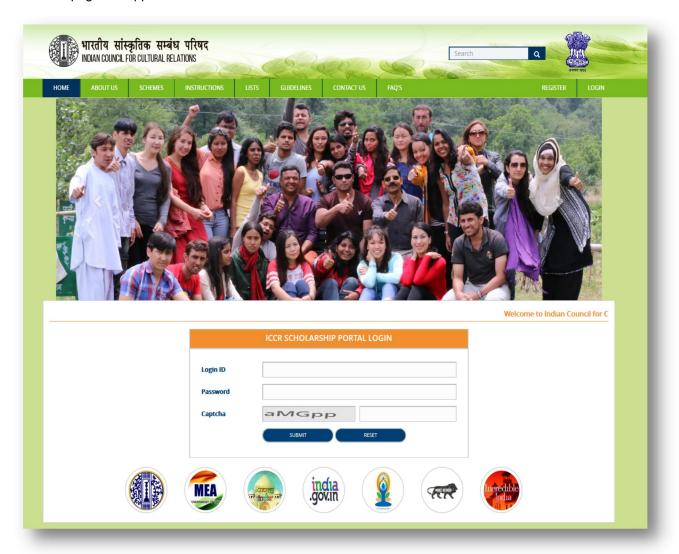

Home Page contains following menu:-

- Home
- About Us
- > Schemes
- Instructions
- ➤ Lists
- Guidelines

Internal ©

| ICCR(Indian Council for Cultural Relations) |              |                        |
|---------------------------------------------|--------------|------------------------|
| Getting Started Guide                       | Version: 1.0 | Issue Date: 15-02-2018 |

- Contact Us
- ➤ FAQ's
- Register
- ➤ Login

# 2. Register

To apply for ICCR Scholarship first applicant should register. Before register for ICCR Scholarship, applicant should have a valid email id and a mobile number. To register click on "Register" link on home page.

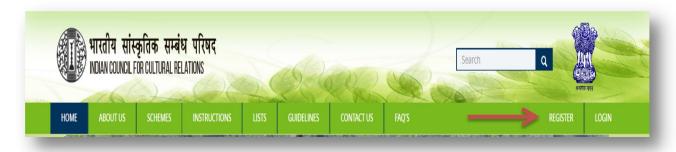

Registration form will appear as shown in below screen:-

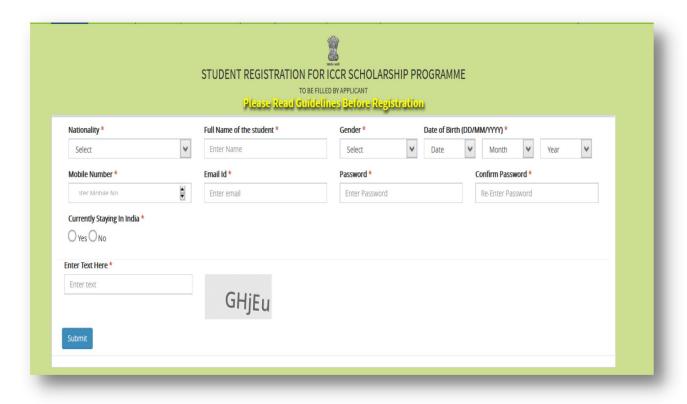

| ICCR(Indian Council for Cultural Relations) |              |                        |
|---------------------------------------------|--------------|------------------------|
| Getting Started Guide                       | Version: 1.0 | Issue Date: 15-02-2018 |

Fill the mandatory fields and click on Submit button

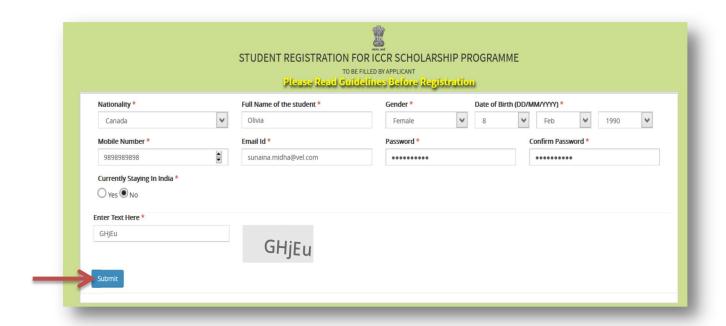

After click on Submit button, confirmation message will display on Home page as shown in figure below:-

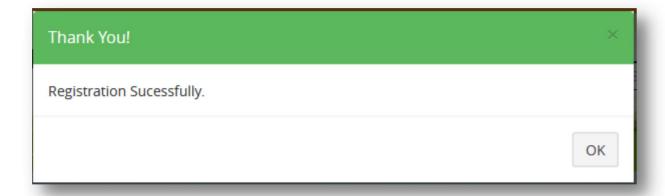

Now applicant will login through Email Id and Password which he/she has provided into Registration form.

To login fill the following details in login form which is provided in home page.

- > Enter Login Id
- Enter Password
- Enter Captcha Code

Internal ©

MINISTRY OF EXTERNAL AFFAIRS

Getting Started Guide Version: 1.0 Issue Date: 15-02-2018

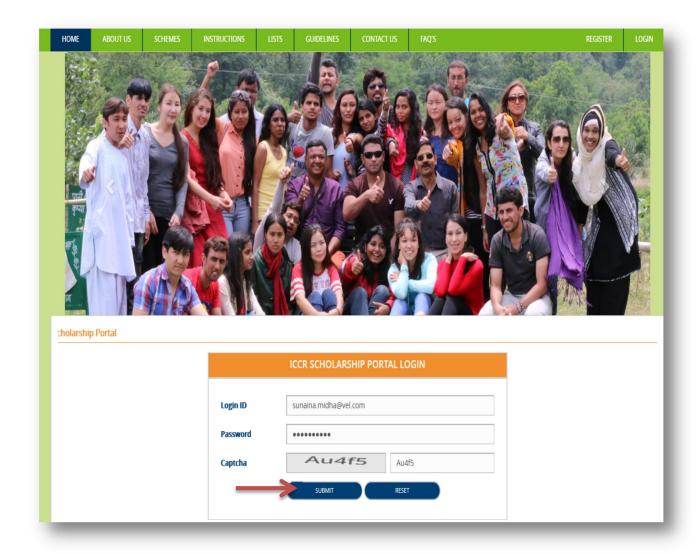

> Click on Submit button, applicant dashboard will appear as shown in figure below:-

Getting Started Guide Version: 1.0 Issue Date: 15-02-2018

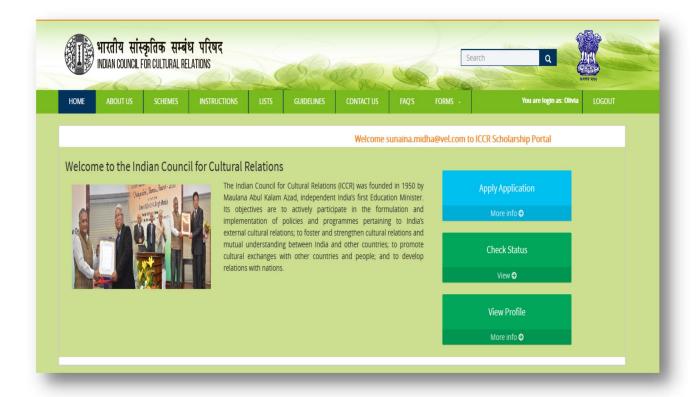

Three tabs have been provided on Dashboard i.e.

- > Apply Application
- Check Status
- View Profile
- a) Apply application: Through this tab applicant will apply for ICCR scholarship.
  - Click on Apply Application

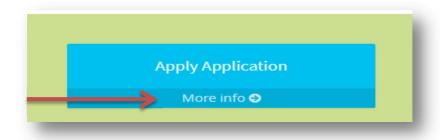

Application form will appear

Internal © MINISTRY OF EXTERNAL AFFAIRS

Getting Started Guide Version: 1.0 Issue Date: 15-02-2018

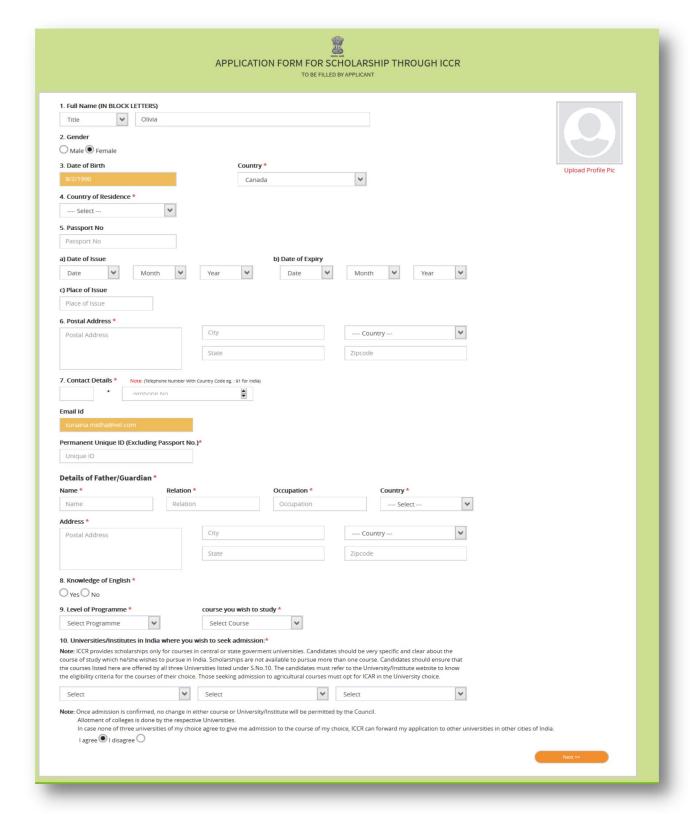

Getting Started Guide Version: 1.0 Issue Date: 15-02-2018

Fill the mandatory fields

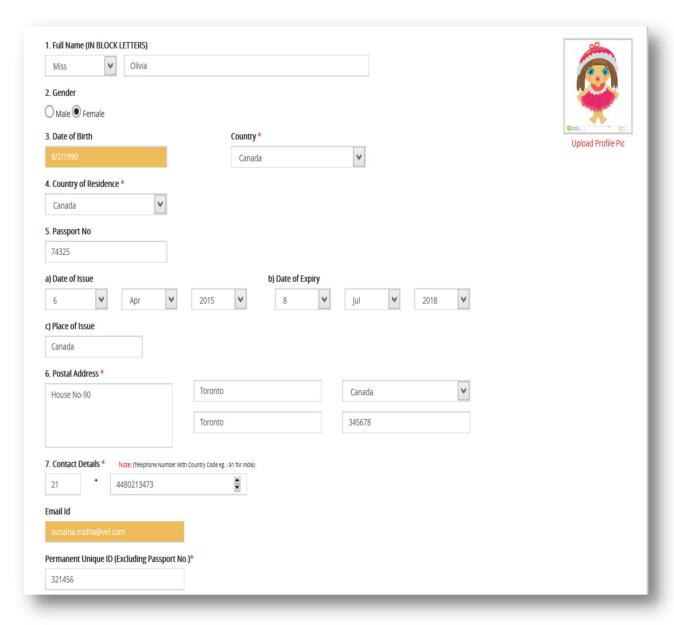

Getting Started Guide Version: 1.0 Issue Date: 15-02-2018

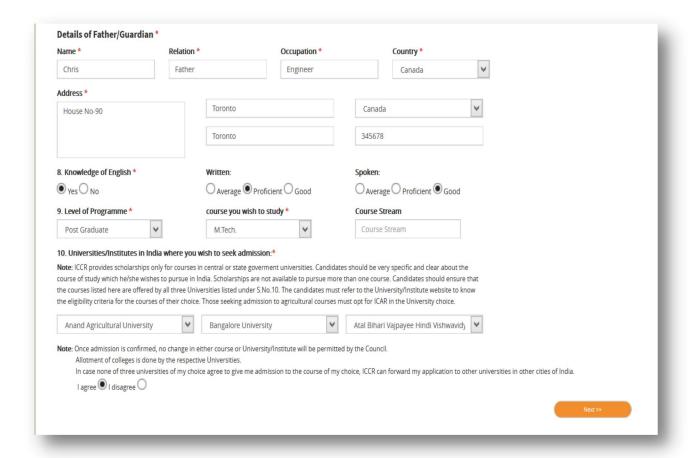

#### > Click on Next button, Next page will appear

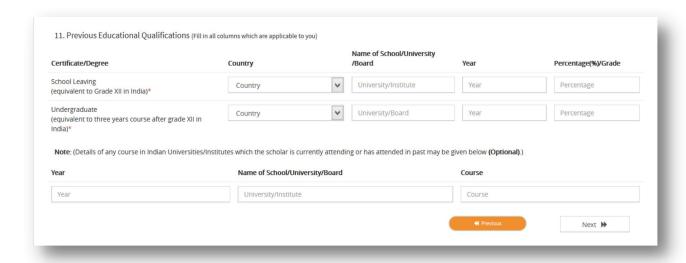

| ICCR(Indian Council for Cultural Relations) |              |                        |
|---------------------------------------------|--------------|------------------------|
| Getting Started Guide                       | Version: 1.0 | Issue Date: 15-02-2018 |

> Fill the mandatory fields

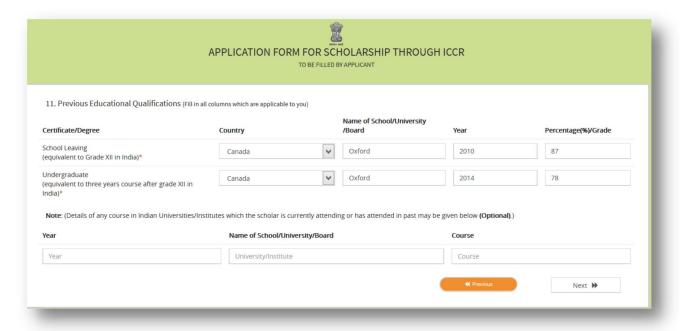

Click on Next button, Next page will appear

Getting Started Guide Version: 1.0 Issue Date: 15-02-2018

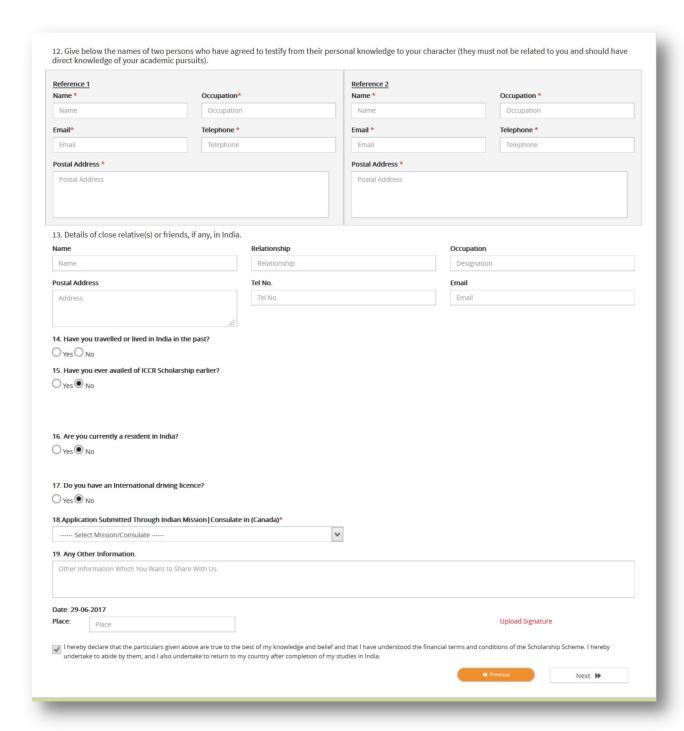

Fill mandatory fields and upload signature

Getting Started Guide Version: 1.0 Issue Date: 15-02-2018

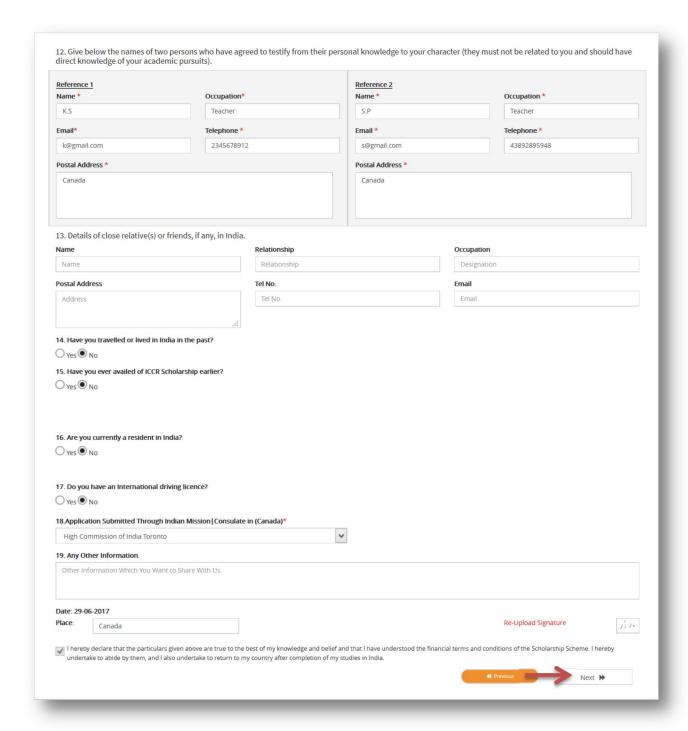

Click on Next button, next page will appear

Getting Started Guide Version: 1.0 Issue Date: 15-02-2018

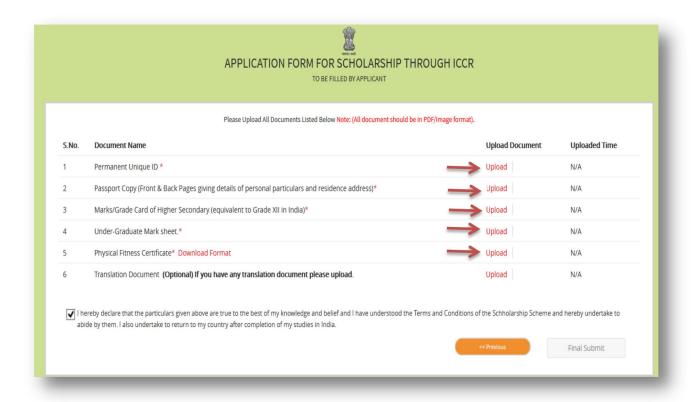

Upload Mandatory documents by clicking on Upload link.

After uploading all documents, "Final Submit" button will get enable

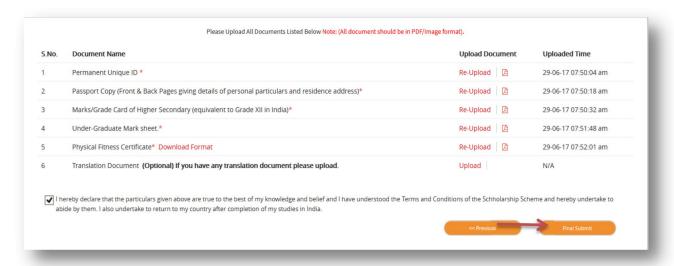

| ICCR(Indian Council for Cultural Relations) |              |                        |
|---------------------------------------------|--------------|------------------------|
| Getting Started Guide                       | Version: 1.0 | Issue Date: 15-02-2018 |

> Click on "Final Submit" button, confirmation message will display

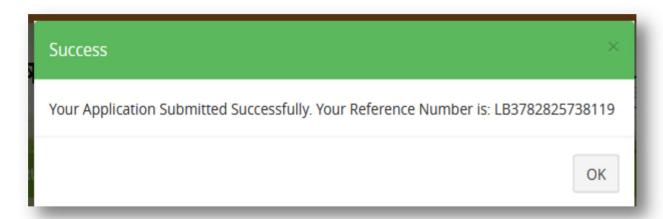

Now application will go to the Mission for further processing.

- b) Check Status Through "Check Status" tab applicant can view the status of application.
  - > Click on "Check Status" tab on dashboard

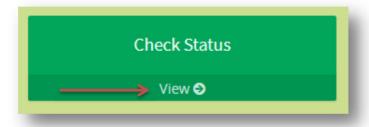

Application Status will appear

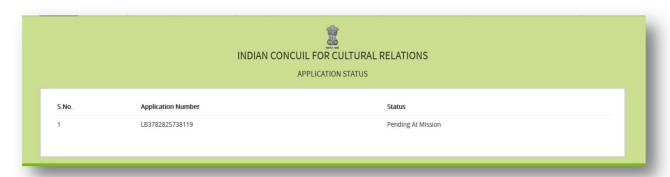

| ICCR(Indian Council for Cultural Relations) |              |                        |
|---------------------------------------------|--------------|------------------------|
| Getting Started Guide                       | Version: 1.0 | Issue Date: 15-02-2018 |

- c) View Profile Through this tab applicant can view his/her profile.
  - > Click on "View Profile" tab.

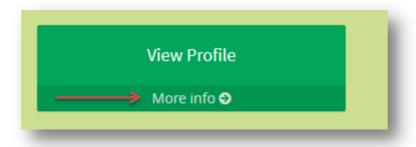

\*\*\*END\*\*\*